# **ADM Report Retrieval Redesign**

November 2019

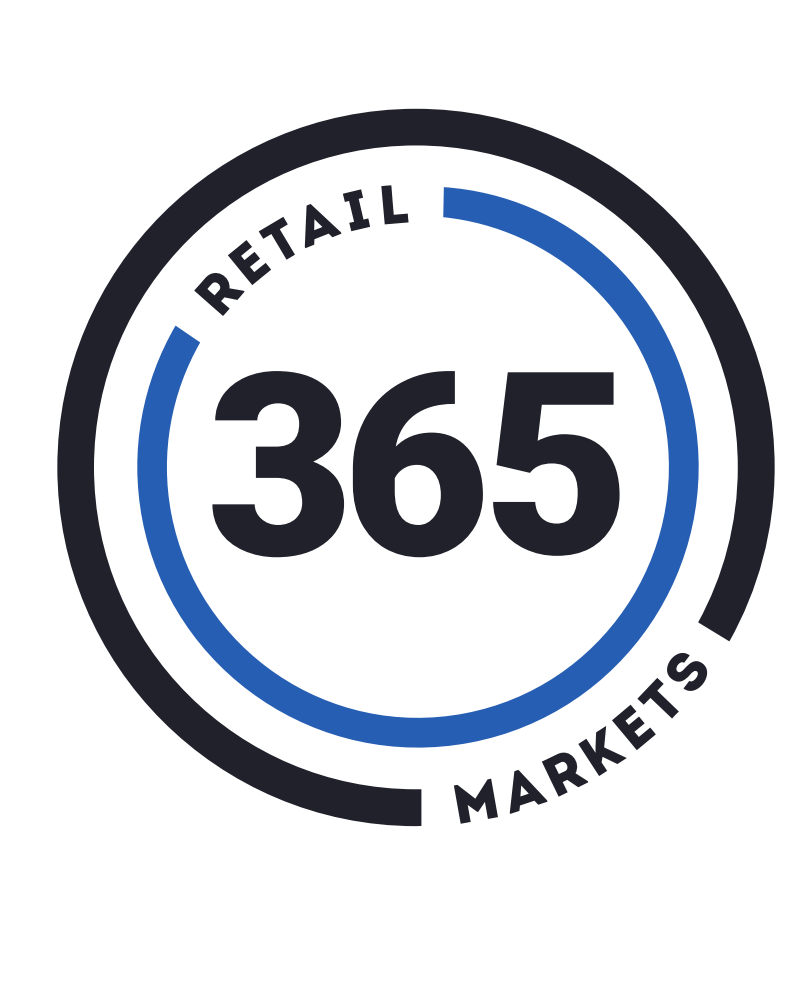

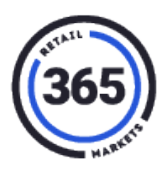

# **Table of Contents**

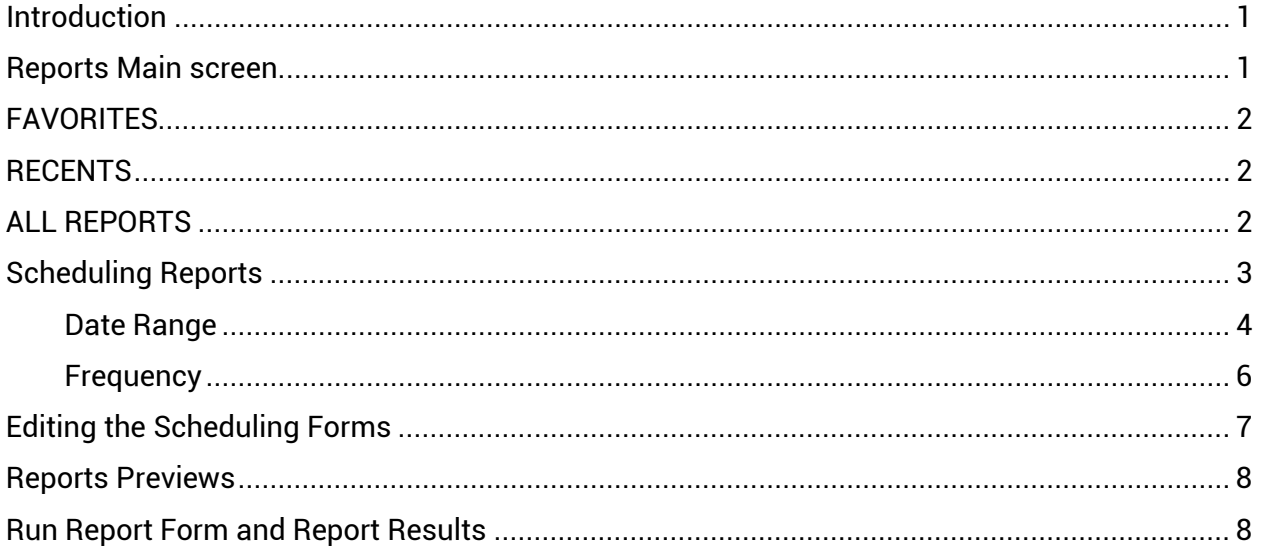

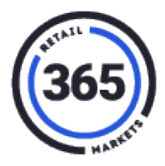

### <span id="page-2-0"></span>**Introduction**

As part of the server release rel-191025-server, new report functionality has been added to ADM which allows you to retrieve reports more easily. You will now have an organized list of reports that can be setup to send as PDF or Excel files through email or run on a periodic basis.

The reports themselves have not changed. Only the screens where you set up the report criteria have changed.

# <span id="page-2-1"></span>**Reports Main screen**

To access the *Report Main* screen:

1. Click on the **Reports** tab on the *Home* page of ADM. The screen will display two panels, **Reports List** and **Scheduled Reports**. (Figure 1)

| <b>Reports List</b>         | <b>Scheduled Reports</b> |
|-----------------------------|--------------------------|
| <b>FAVORITES (0)</b>        |                          |
| <b>RECENTS (5)</b>          |                          |
| Cashout Log                 | $\circ$ $\star$          |
| Cashout Log                 | $\circ$ $\star$          |
| <b>GMA Disbursement</b>     | ◎ ☆                      |
| <b>ICE Report</b>           | $\circ$ $\star$          |
| Cashout Log                 | ◎ ★                      |
|                             | $\checkmark$             |
| ALL REPORTS (115)           |                          |
| Filter reports list         |                          |
| <b>ADMINISTRATION (13)</b>  | $\checkmark$             |
| Cashout Log                 | ◎ ☆                      |
| <b>GMA Disbursement</b>     | $\circ$ $\star$          |
| <b>GMA Migration</b>        | ◎☆                       |
| <b>ICE Report</b>           | ◎ ☆                      |
| <b>Integration Payments</b> | ⊙ ★                      |
| Tin Detaile                 | $\sim -1$                |

**Figure 1 – Reports Main screen**

- 2. You can view and manage the following new sections in the **Reports List** panel:
	- FAVORITES
	- RECENTS
	- ALL REPORTS
	- Report categories:\*
		- o ADMINISTRATION
		- o CONSUMER
		- o TRANSACTIONS
		- o FINANCIAL
		- o PRODUCT
		- o INVENTORY

\*These categories will be expanded when you first open the *Reports Main* screen.

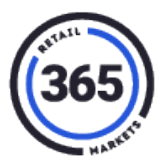

# <span id="page-3-0"></span>**FAVORITES**

When you have chosen reports as FAVORITES, they will appear in the FAVORITES section in the **Reports List** panel.

- To designate a report as a FAVORITE, click the **star** next to the eye symbol to the right of the report's name. The star will turn blue and a copy of the report will appear in the FAVORITES section. (Figure 2)
- To remove a report from the FAVORITES section, click on the star again.

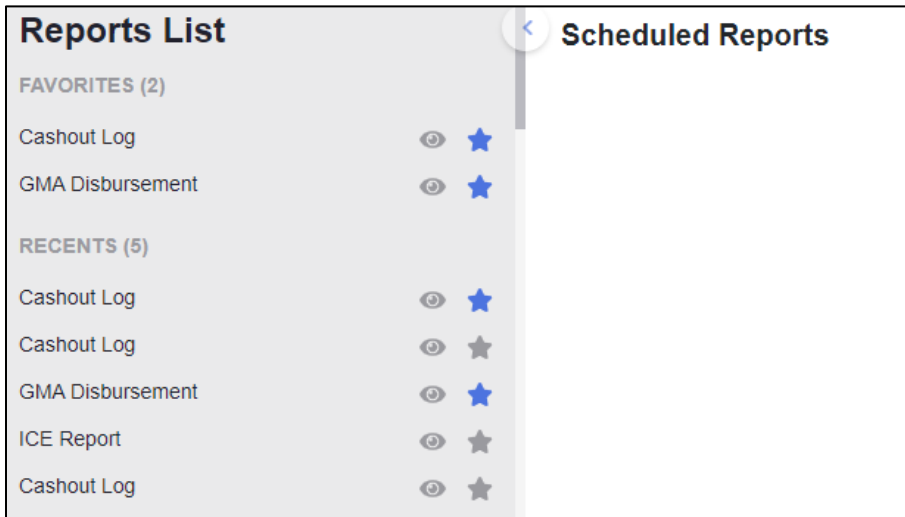

**Figure 2 – Reports selected as Favorites**

# <span id="page-3-1"></span>**RECENTS**

The last five reports that you have accessed will be listed in the **RECENTS** section. You cannot delete reports from the **RECENTS** section. The reports change on a revolving basis as you continue to access additional reports. Reports in this section can also be designated as FAVORITES or previewed by clicking on the eye symbol.

# <span id="page-3-2"></span>**ALL REPORTS**

ALL REPORTS contains the search function that allows you to search for a specific report without having to browse through the six report categories. Click on ALL REPORTS to expand or collapse the list of all reports.

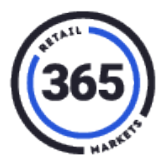

# <span id="page-4-0"></span>**Scheduling Reports**

The **Scheduled Reports** panel will populate with a grid after you have run and scheduled a report. The saved information will be shown in the **Scheduled Reports** grid. The grid will contain these fields: (Figure 3)

- Report Name
- Frequency (Daily, Weekly, Monthly Specific, Monthly Relative)
- Data Range
- Format (MS Excel or PDF)
- Created By

| <b>Reports List</b>         |             |       | <b>Scheduled Reports</b>        |           |                   |         |                               |
|-----------------------------|-------------|-------|---------------------------------|-----------|-------------------|---------|-------------------------------|
| <b>FAVORITES (2)</b>        |             |       |                                 |           |                   |         |                               |
| Cashout Log                 | ◎★          |       | Show<br>records<br>$\mathbf{v}$ |           |                   | Search: |                               |
| <b>GMA Disbursement</b>     | ◎★          |       | <b>Report Name</b>              | Frequency | <b>Date Range</b> | Format  | <b>Created By</b>             |
| <b>RECENTS (5)</b>          |             |       | <b>Account Funding</b>          | Weekly    | Last 30 Days      | Excel   | Laurie Sidwell                |
| <b>GMA Disbursement</b>     | ◎★          |       | <b>Account Funding</b>          | Daily     | Last 30 Days      | Excel   | Laurie Sidwell                |
| <b>Account Funding</b>      | ◎ ★         |       | <b>ICE Report</b>               | Daily     | Last 30 Days      | Excel   | Laurie Sidwell                |
| <b>Uncollected Cash</b>     | $\odot$     | $\pi$ | 1 - 3 of 3 records              |           |                   |         | $\models$<br>$\left  \right $ |
| <b>Integration Payments</b> | ◎ ★         |       |                                 |           |                   |         |                               |
| <b>Tip Details</b>          | $\circ$ $*$ |       |                                 |           |                   |         |                               |

**Figure 3 – Scheduled Reports grid**

#### **To schedule a report:**

1. Click on the **report** you want to schedule. The report scheduling criteria will display in the left panel. (Figure 4)

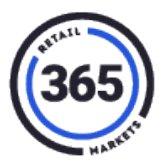

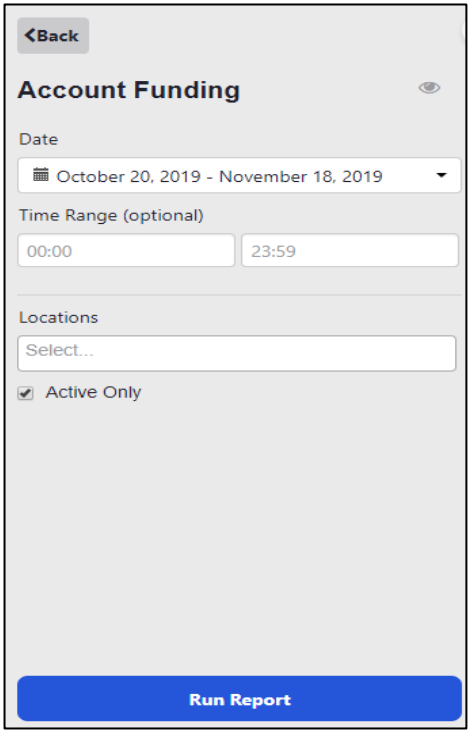

**Figure 4 – Report Scheduling criteria**

2. Choose the **date** or **date range**. Setting a time range is optional (if this field is displayed). The default date range is Last 30 days.

#### <span id="page-5-0"></span>**Date Range**

The following Date Ranges can be set in the **Run Report** form:

- Yesterday Last Week
- Today Current and Previous Month
- Last Seven Days This Week
- Last 30 Days Last Month
	-
- Last 60 Days This Month
	- Custom Range (If this is selected, the Scheduled Reports grid will show the From Date and To Date in the *Data Range* column).
- 3. Choose the **Location(s)**.

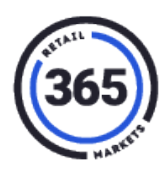

4. Click **Run Report**. The report will display in the right panel. (Figure 5)

| <b><back< b=""></back<></b>                                                                                  | <b>Done</b>             |                                                          |                           |                            |                        |                      | <b>To Excel</b>                             | Print                          |                        | <b>Schedule Report</b>       |
|----------------------------------------------------------------------------------------------------|-------------------------|----------------------------------------------------------|---------------------------|----------------------------|------------------------|----------------------|---------------------------------------------|--------------------------------|------------------------|------------------------------|
| $\circledcirc$<br><b>Account Funding</b>                                                                     |                         |                                                          |                           |                            |                        |                      |                                             |                                |                        |                              |
| Date                                                                                                    |                         | Account Funding - 10/20/19 12:00 AM to 11/18/19 11:59 PM |                           |                            |                        |                      |                                             |                                |                        |                              |
| iii October 20, 2019 - November 18, 2019<br>۰                                                                | 50<br>$\bm{\mathrm{v}}$ |                                                          |                           |                            |                        |                      |                                             | Search:                        |                        |                              |
| Time Range (optional)                                                                                        |                         | records per page                                         |                           |                            |                        |                      |                                             |                                |                        |                              |
| 23:59<br>00:00                                                                                               | ▲<br>Date               | Location                                                 | Operator<br><b>Credit</b> | Consumer<br><b>Credits</b> | <b>Kiosk</b><br>Credit | <b>Kiosk</b><br>Cash | <b>Remaining Account</b><br><b>Balances</b> | <b>Account</b><br><b>Sales</b> | Credit<br><b>Sales</b> | <b>Total</b><br><b>Sales</b> |
| Locations<br>x Absolutely Phobulous<br>$\mathbf{x}$                                                          | 10/22/19                | KellyLocation                                            | \$0.00                    | \$0.00                     | \$5.00                 | \$0.00               | \$21,030.12                                 | \$4.70                         | \$28.20                | \$32.90                      |
| $\times$ Doms Happy Place $\times$ KellyLocation<br>$\times$ Light Speed Location                            | 10/22/19                | <b>Test Market 4</b>                                     | \$5.00                    | \$0.00                     | \$0.00                 | \$0.00               | \$21,030.12                                 | \$0.00                         | \$0.00                 | \$0.00                       |
| $\times$ Lightspeed Test Location $\times$ Location 04x<br>$\times$ PickListAutomation $\times$ PickListTest | 10/23/19                | Doms Happy<br>Place                                      | $-$4.71$                  | \$0.00                     | \$25.00                | \$5.00               | \$21.030.12                                 | \$120.75                       | \$0.00                 | \$120.75                     |
| x RT test Location 1<br>Active Only                                                                          | 10/23/19                | <b>Lightspeed Test</b><br>Location                       | \$2.00                    | \$0.00                     | \$0.00                 | \$21.00              | \$21.030.12                                 | \$4.00                         | \$0.00                 | \$4.00                       |
|                                                                                                    | 10/23/19                | <b>Test Market 4</b>                                     | $-$99.773.35$             | \$0.00                     | \$0.00                 | \$0.00               | \$21,030.12                                 | \$0.00                         | \$0.00                 | \$0.00                       |
|                                                                                                    | 10/24/19                | Doms Happy<br>Place                                      | \$0.00                    | \$0.00                     | \$0.00                 | \$0.00               | \$21.030.12                                 | \$0.00                         | \$0.00                 | \$1.42                       |
| <b>Run Report</b>                                                                                            | 10/24/19                | KellyLocation                                            | \$0.00                    | \$0.00                     | \$0.00                 | \$0.00               | \$21,030.12                                 | \$6.45                         | \$0.00                 | (36)<br>\$7.45               |

**Figure 5 – Report displayed in the right panel**

5. Click **Schedule Report** in the upper right corner of the screen. The report scheduling options will display in the Scheduling Form in the left panel. (Figure 6)

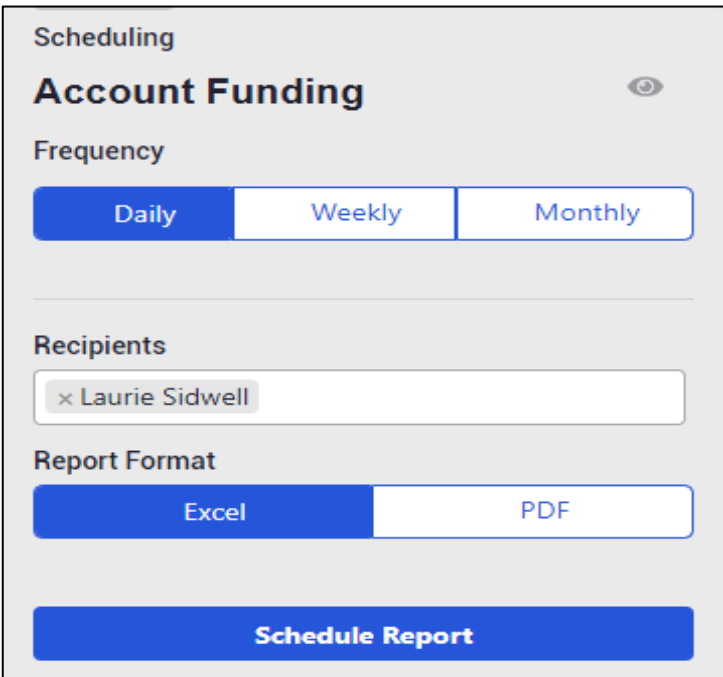

**Figure 6 – Options for scheduling a report**

6. Select the **Frequency** of the report.

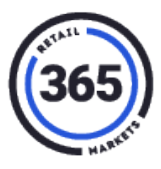

#### <span id="page-7-0"></span>**Frequency**

The following Frequency options will display in the **Scheduling Report** grid:

- **Daily** The selection will appear as daily. This is selected by default.
- **Weekly** The selection will appear weekly (M/F, S/S). (i.e., Weekly with recur Monday through Friday or any combination of days that you choose.)
- **Monthly Specific** The selection will appear as monthly (Day 1, 26, 31). (i.e., Monthly with recur on day 1, 26, and 31 of every month.)
- **Monthly Relative** The selection will appear as monthly (1st Sunday). (i.e., Monthly with recur on the 1st Sunday of every month.)
- 7. Choose the **Recipients** from a list of ADM users or manually enter comma separated emails.
- 8. Select the **Report Format:** Excel or PDF. Excel is selected by default.
- 9. Click **Schedule Report**. The message "Report Scheduled" will flash in the lower right corner when the report has been successfully scheduled.
- 10. Click **Done** at the top of the screen. The **Scheduled Reports** grid displays showing your new report. (Figure 7)

|                         |     | .                                                |           |              |         |                   |
|-------------------------|-----|--------------------------------------------------|-----------|--------------|---------|-------------------|
| <b>Reports List</b>     |     | <b>Scheduled Reports</b>                         |           |              |         |                   |
| <b>FAVORITES (2)</b>    |     |                                                  |           |              |         |                   |
| Cashout Log             | ◎★  | 25<br>Show<br>$\overline{\mathbf{v}}$<br>records |           |              | Search: |                   |
| <b>GMA Disbursement</b> | ◎★  | <b>Report Name</b>                               | Frequency | Date Range   | Format  | <b>Created By</b> |
| <b>RECENTS (5)</b>      |     | <b>Account Funding</b>                           | Weekly    | Last 30 Days | Excel   | Laurie Sidwell    |
| <b>Account Funding</b>  | ◎★  | <b>Account Funding</b>                           | Weekly    | Last 30 Days | Excel   | Laurie Sidwell    |
| <b>ICE Report</b>       | ◎★  | <b>ICE Report</b>                                | Monthly   | Last 30 Days | Excel   | Laurie Sidwell    |
| <b>Uncollected Cash</b> | ◎ ★ | Uncollected Cash                                 | Daily     | Last 30 Days | Excel   | Laurie Sidwell    |
| <b>GMA Disbursement</b> | ◎★  | -4 of 4 records                                  |           |              |         |                   |

**Figure 7 – Your reports displayed in Scheduled Reports grid**

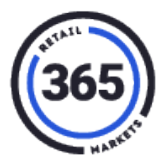

#### **To delete a Scheduled Report:**

1. Click in the row of any report. *Editing Scheduled Report* options will display in the left panel. (Figure 8)

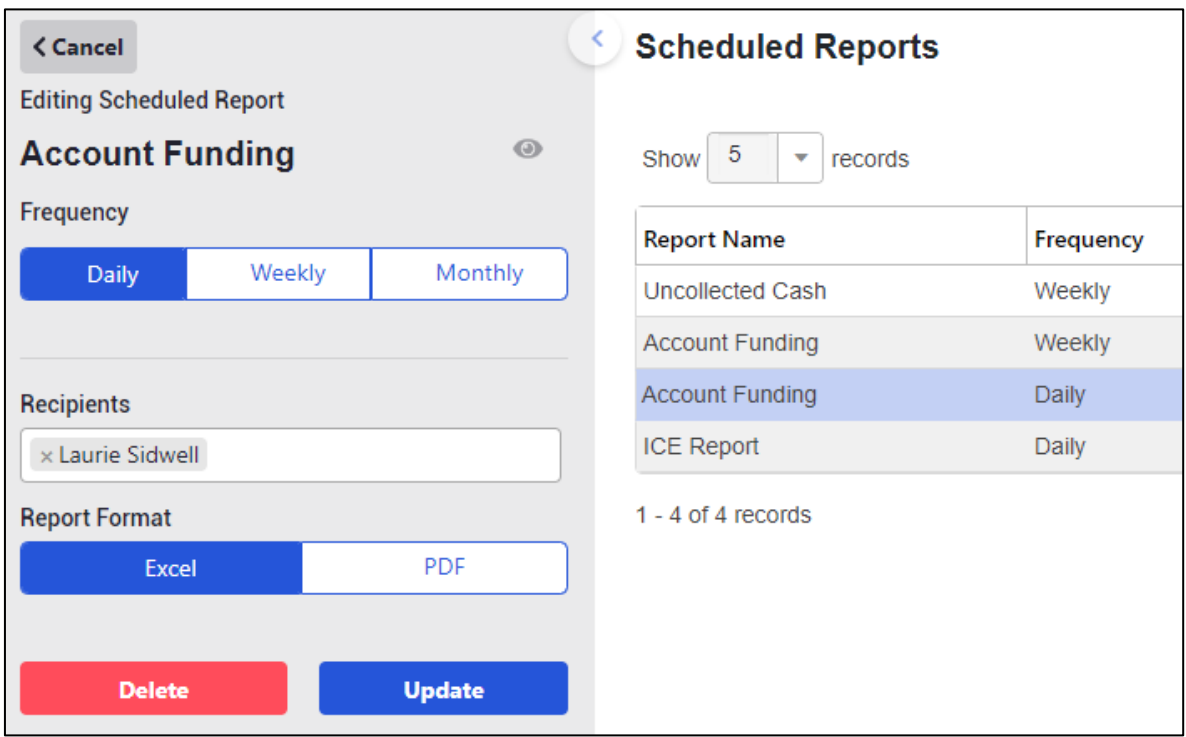

**Figure 8 – Editing Scheduled Report options**

2. Select **Delete**.

The message "Scheduled Report Deleted" will flash in the lower right corner when the report has been successfully deleted. The report will be removed from the Scheduled Reports grid but will still be available in the left panel with all of the other reports.

# <span id="page-8-0"></span>**Editing the Scheduling Forms**

The **Scheduling Form** can be used to edit:

- Scheduled report frequency
- Format selected
- Email addresses

The message "Scheduled Report Updated" will flash in the lower right corner when the report has been successfully updated.

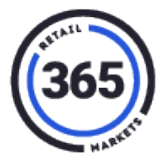

### <span id="page-9-0"></span>**Reports Previews**

To see a preview of any report, tap the **eye symbol** next to the star by the name of the report. You will see a preview of the report that you selected.(Figure 9) The **Report Preview** grid will include the following sections:

- Report Name
- Description
- Knowledge Base links about the report
- Data Included types of data included in the report
- Preview image of a sample report

| <b>Reports List</b>         |                |              | <b>Back</b>           |                                                                                                    |                         |                   |                     |                   |                                                                                          |                       |                      |  |
|-----------------------------|----------------|--------------|-----------------------|----------------------------------------------------------------------------------------------------|-------------------------|-------------------|---------------------|-------------------|------------------------------------------------------------------------------------------|-----------------------|----------------------|--|
| <b>FAVORITES (2)</b>        |                |              |                       | <b>Account Funding</b>                                                                                                  |                         |                   |                     |                   |                                                                                          |                       |                      |  |
| Cashout Log                 |                | ◎★           | <b>DESCRIPTION</b>    |                                                                                                    |                         |                   |                     |                   |                                                                                          | <b>KNOWLEDGE BASE</b> |                      |  |
| <b>GMA Disbursement</b>     | ◎★             |              |                       | Shows daily totals for credits, cash, and sales. This report<br>Help section                                            |                         |                   |                     |                   |                                                                                          |                       |                      |  |
| <b>RECENTS (5)</b>          |                |              | for when you pull it. | breaks up operator and consumer credits, and account or<br>credit sales. The remaining account balance field is current |                         |                   |                     |                   |                                                                                          |                       |                      |  |
| <b>Account Funding</b>      | ●★             |              |                       |                                                                                                    |                         |                   |                     |                   |                                                                                          |                       |                      |  |
| <b>ICE Report</b>           | $\circledcirc$ | 食            | $\n-$ Date            | <b>DATA INCLUDED</b>                                                                                                    |                         | • Operator Credit |                     |                   | • Consumer Credits                                                                       |                       | • Kiosk Credit       |  |
| Uncollected Cash            | $\circ$        | ★            |                       | • Remaining Account Balances<br>• Kiosk Cash                                                                            |                         |                   |                     | • Account Sales   |                                                                                          |                       | • Credit Sales       |  |
| <b>GMA Disbursement</b>     | $\circ$        | ★            | • Other Sales         |                                                                                                    |                         | • Total Sales     |                     |                   |                                                                                          |                       |                      |  |
| <b>Integration Payments</b> | $^{\circ}$     | <b>x</b>     | <b>PREVIEW</b>        |                                                                                                    |                         |                   |                     |                   |                                                                                          |                       |                      |  |
| <b>ALL REPORTS (132)</b>    |                | $\checkmark$ |                       |                                                                                                    |                         |                   |                     |                   | Account Funding for Supersmartmart - Main Breakroom - 2/5/19 12:00 AM to 3/6/19 11:59 PM |                       |                      |  |
|                             |                |              | Date                  | <sup>4</sup> Operator Credit                                                                                            | <b>Consumer Credits</b> |                   | <b>Klosk Credit</b> | <b>Klosk Cash</b> | <b>Remaining Account Balances</b>                                                        |                       | <b>Account Sales</b> |  |
| Filter reports list         |                |              | 02/05/19              |                                                                                                    |                         |                   |                     | \$3.00            | \$666.73                                                                                 |                       | \$347.47             |  |
|                             |                |              | 02/06/19              |                                                                                                    |                         |                   |                     |                   | \$666.73                                                                                 |                       | \$173.88             |  |
| <b>ADMINISTRATION (13)</b>  |                | $\checkmark$ | 02/07/19              |                                                                                                    |                         |                   |                     |                   | \$666.73                                                                                 |                       | \$234.91             |  |

**Figure 9 – Preview of Account Funding report**

If a preview is not available, the message "No preview available for this report" will display.

You can access Report Previews by clicking on the eye symbol in the **Report List panel**, **Run Report Form** or the **Scheduling Form**.

### <span id="page-9-1"></span>**Run Report Form and Report Results**

You will now be able to run reports conveniently without losing your report criteria when you want to re-run the report for different date ranges or locations.

To access the new **Run Report** form: (Figure 10)

- 1. Click on any report in the **Report List Panel (left)** on the *Reports Main* screen. The form contains:
	- Name of the report
	- Report Preview icon
	- Date range fields

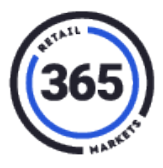

- Locations selection fields
- The **Run Report** button

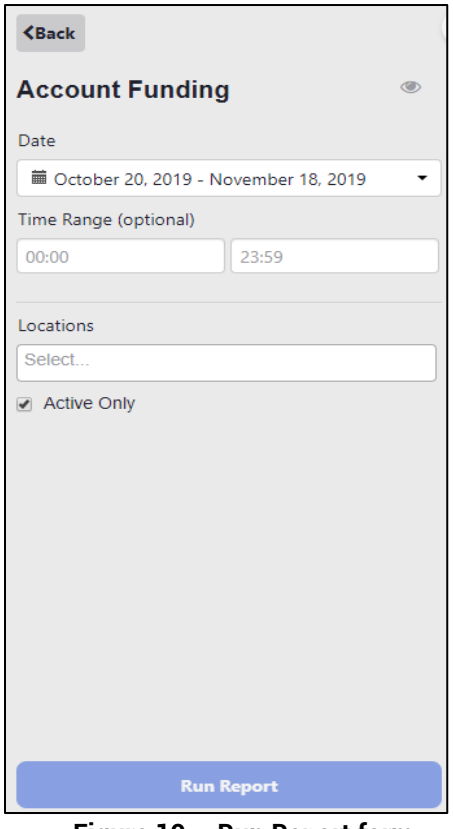

**Figure 10 – Run Report form**

Define your criteria. The *Results* screen will display the results of the report in the right panel. (Figure 11)

| <b>Done</b> |                                    |                    |                                                          |                               |                      |                                   | <b>To Excel</b>                | Print                         | <b>Schedule Report</b>       |
|-------------|------------------------------------|--------------------|----------------------------------------------------------|-------------------------------|----------------------|-----------------------------------|--------------------------------|-------------------------------|------------------------------|
|             |                                    |                    | Account Funding - 10/20/19 12:00 AM to 11/18/19 11:59 PM |                               |                      |                                   |                                |                               |                              |
| 50<br>۷     | records per page                   |                    |                                                          |                               |                      |                                   | Search:                        |                               |                              |
| Date        | Location                           | Operator<br>Credit | <b>Consumer</b><br><b>Credits</b>                        | <b>Kiosk</b><br><b>Credit</b> | <b>Kiosk</b><br>Cash | <b>Remaining Account Balances</b> | <b>Account</b><br><b>Sales</b> | <b>Credit</b><br><b>Sales</b> | <b>Total</b><br><b>Sales</b> |
| 10/22/19    | KellyLocation                      | \$0.00             | \$0.00                                                   | \$5.00                        | \$0.00               | \$21,030.12                       | \$4.70                         | \$28.20                       | \$32.90                      |
| 10/22/19    | <b>Test Market 4</b>               | \$5.00             | \$0.00                                                   | \$0.00                        | \$0.00               | \$21,030.12                       | \$0.00                         | \$0.00                        | \$0.00                       |
| 10/23/19    | Doms Happy<br>Place                | $-$4.71$           | \$0.00                                                   | \$25.00                       | \$5.00               | \$21,030.12                       | \$120.75                       | \$0.00                        | \$120.75                     |
| 10/23/19    | <b>Lightspeed Test</b><br>Location | \$2.00             | \$0.00                                                   | \$0.00                        | \$21.00              | \$21,030.12                       | \$4.00                         | \$0.00                        | \$4.00                       |
| 10/23/19    | <b>Test Market 4</b>               | $-$99,773.35$      | \$0.00                                                   | \$0.00                        | \$0.00               | \$21,030.12                       | \$0.00                         | \$0.00                        | \$0.00                       |

**Figure 11 – The** *Results* **screen**

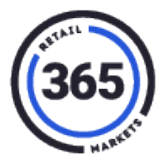

2. You then have the option to export the data to **Excel** or **Print** to PDF.

The *Results* screen will also display these buttons and fields:

- **Done** button
- **To Excel** button
- **Print** button
- **Scheduled Report** button
- Title of the report
- Date Range